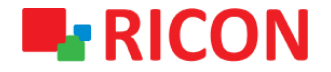

# **S9922L SERIES LTE ROUTER APN AND CONNECTION SETTINGS**

**Spintek iletisim A.S.(HQ)** Ahi Evran Cad. No:1, Polaris Plaza Kat:6/32 Maslak / İstanbul / Türkiye Phone: (+90) 212 346 26 00

460 Brant Street Unit 300 Burlington, Ras Al Khaimah U.A.E. **Ricon Mobile Inc.(HQ)** Ontario Canada +1 (905) 336 24 50

**Ricon Mobile Inc. FZE** Phone: (+97) 172 041 010 (U.A.E) Bantian Streets, Longgang District

Ricon Mobile Inc. Ltd. F5-Building 3, FengMenAo Industrial Park, Shenzhen 518129, China

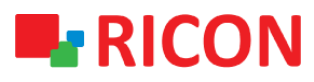

### **S9922L SERIES LTE ROUTER - APN AND CONNECTION SETTINGS**

#### BEFORE TO START :

- Device user information: IP: [http://192.168.1.1](http://192.168.1.1/)
- Username : admin Password : admin

### **1) APN AND CONNECTION CONFIGURATION**

To make sure that the SIM card you get from the operator is connected to the internet, it is useful to test that you can connect to a smartphone or tablet and provide an internet connection before inserting the Ricon S9922L series into a device.

Steps to be followed to make the APN settings defined for the SIM card to be used in S9922L series LTE routers:

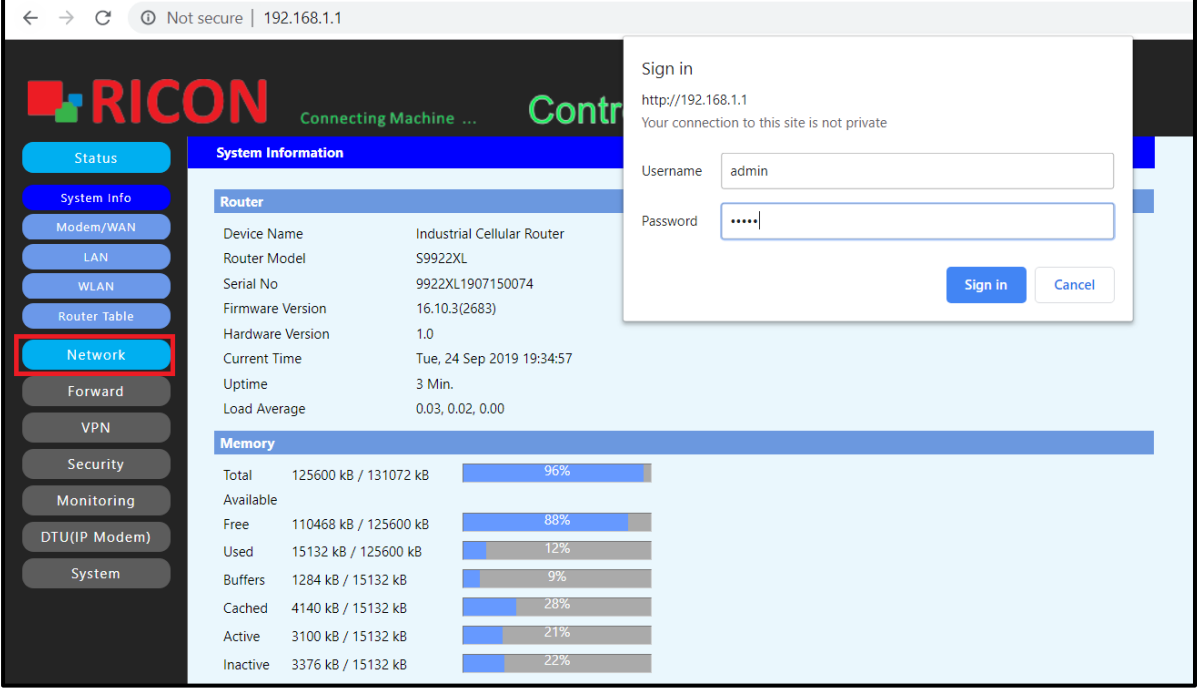

- 1. Network>Modem/WAN
- 2. For S9922L series devices with dual SIM cards, the sim slot you want to use as the main SIM card can be selected as SIM1 or SIM2.
- 3. Obtain the username, password and APN information from your internet service provider.
- 4. After entering your LTE circuit information, click the Save and Apply buttons to save your settings.

## **E-RICON**

### **S9922L SERIES LTE ROUTER - APN AND CONNECTION SETTINGS**

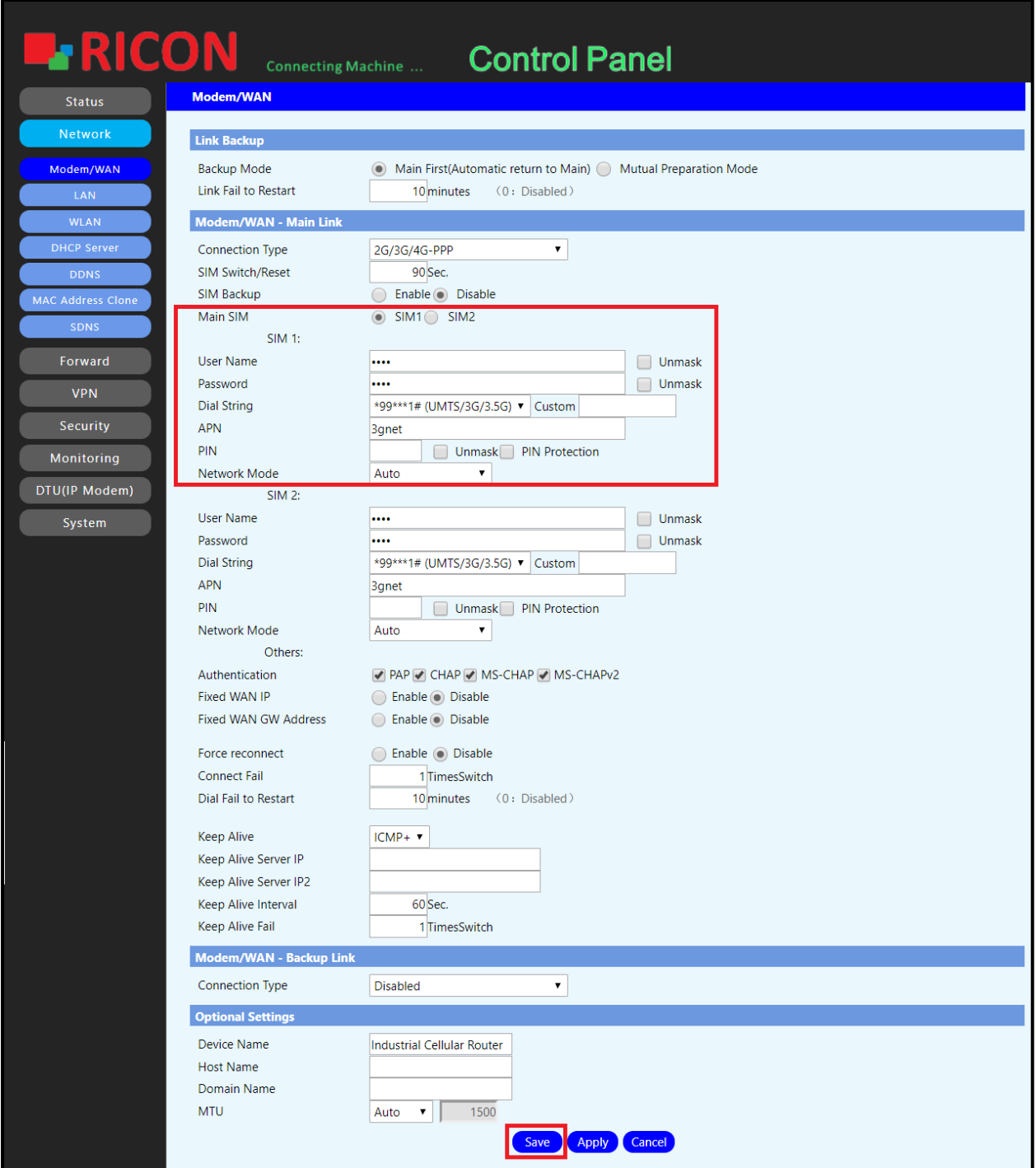

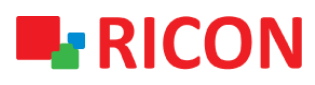

### **S9922L SERIES LTE ROUTER - APN AND CONNECTION SETTINGS**

### **2) LTE LINK STATUS CHECK**

- 1. Status>Modem/WAN check mobile circuit connection and other information status here.
- 2. Net control status if connected, your connection is complete.
- 3. It is recommended that the RSRP value is below -95 dBm for proper operation of the circuit.

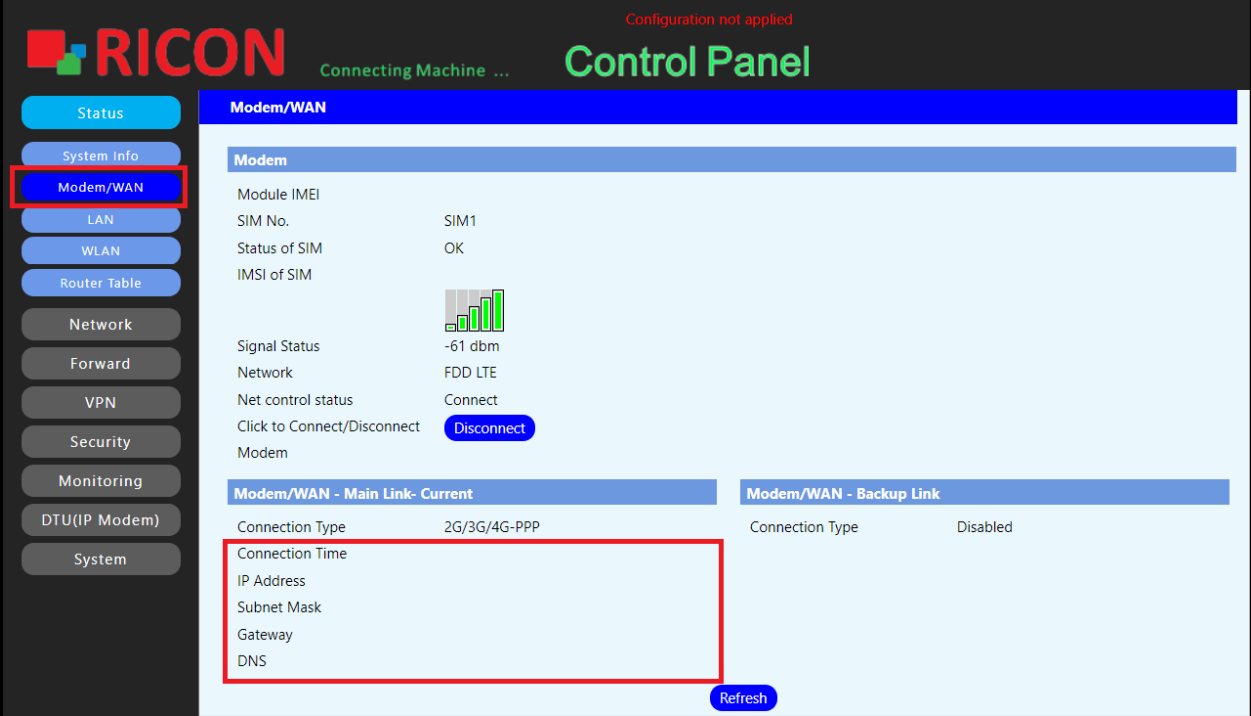